# **ERWEITERTE ZUGRIFFSFUNKTIONEN**

In diesem Kapitel werden weitere Möglichkeiten des Dateizugriffs beschrieben, beispielsweise der Fernzugriff, das Erstellen von Verknüpfungen mit Ihren Freigaben und das Streamen von Multimedia-Inhalten.

## **FERNZUGRIFF**

Mit Ihrer MyNAS-Adresse können Sie sich von externen Standorten an Ihrem Dashboard anmelden. Greifen Sie über den [Dateibrowser](http://manuals.lacie.com/de/manuals/ns2-nsmax/dashboard#dashboard-file-browser) von überall auf Ihre Dateien zu oder verwenden Sie das Dashboard, um Ihre Einstellungen anzupassen.

## MYNAS-ADRESSE

Falls Sie keine MyNAS-Adresse besitzen, folgen Sie diesen einfachen Schritten:

- 1. Öffnen Sie die Dashboard-Netzwerkseite.
- 2. Wählen Sie im Menü "Fernzugriff" die Option MyNAS von LaCie.

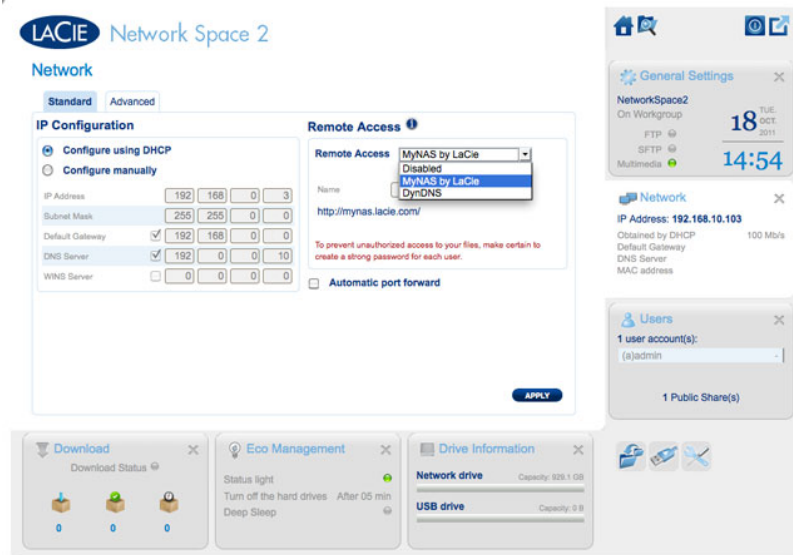

3. Geben Sie den Namen ein, den Sie für Ihre MyNAS-Fernzugriffsadresse verwenden möchten. Der hier eingegebene Name steht dann hinter **<http://mynas.lacie.com>**. Beispiel: mynas.lacie.com/admin1967.

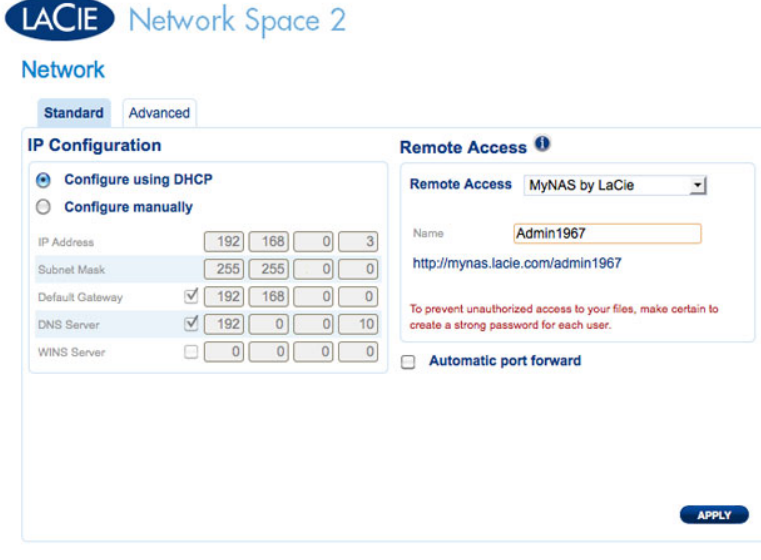

### 4. Klicken Sie auf **ÜBERNEHMEN**.

Zugriff auf LaCie MyNAS von einem externen Standort:

- 1. Starten Sie einen Internetbrowser.
- 2. Rufen Sie die Seite ["http://mynas.lacie.com](http://mynas.lacie.com)

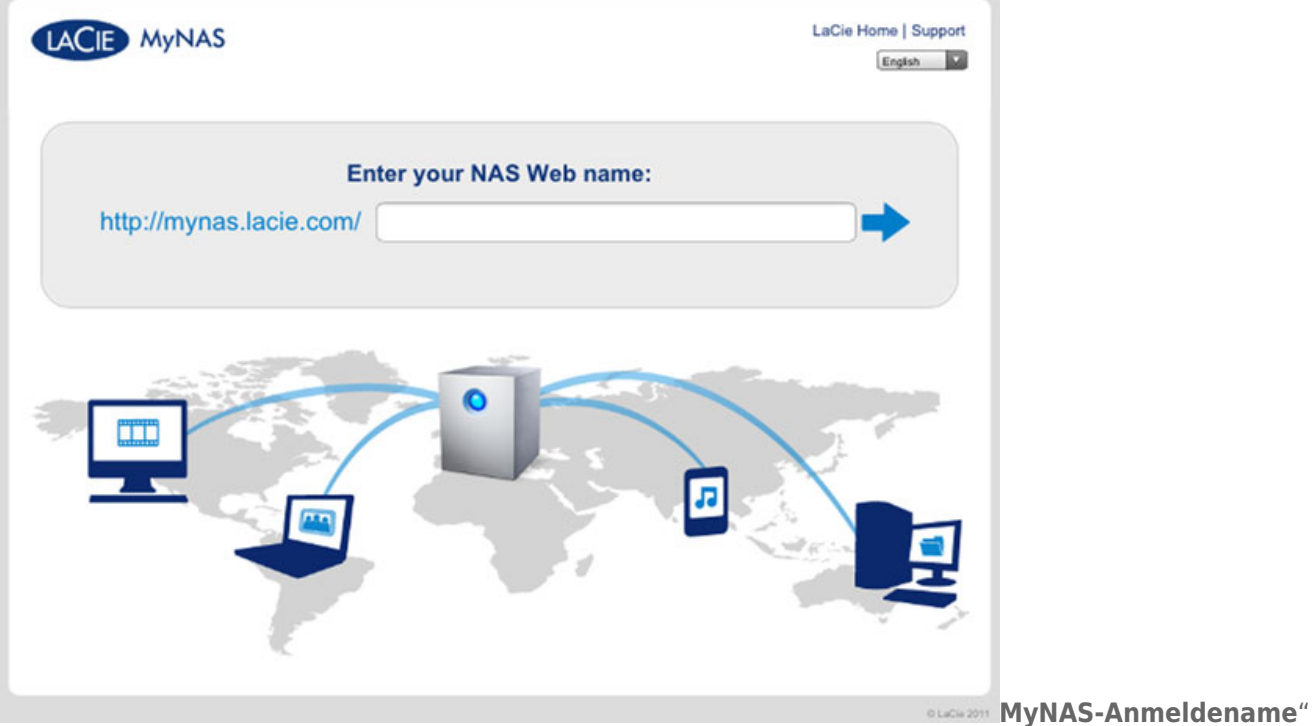

auf.

- 3. Geben Sie Ihren MyNAS-Namen in das entsprechende Feld ein.
- 4. Klicken Sie auf den Pfeil rechts neben dem Feld.
- 5. Melden Sie sich an Ihrem Dashboard an.

### DYNDNS

Sie können für den Fernzugriff auch DynDNS auswählen. Weitere Informationen zur Erstellung eines Kontos mit DynDNS, finden Sie auf der entsprechenden [Website.](http://dyn.com/dns/dyndns-free)

# ESTELLEN VON VERKNÜPFUNGEN MIT FREIGABEN

In LaCie Network Assistant und in Ihrem Betriebssystem können Sie Verknüpfungen zu Freigaben erstellen.

### Erstellen von Verknüpfungen mit LaCie Network Assistant

LaCie Network Assistant kann so konfiguriert werden, dass Freigaben automatisch auf Ihrem Computer eingehängt werden. Dies ermöglicht Ihnen einen schnellen Zugriff auf Dateien, die auf diesen Geräten gespeichert sind:

- 1. Klicken Sie im Menü von LaCie Network Assistant auf **Open LaCie LaCie Network Assistant…**. (Bei älteren Versionen von LaCie Network Assistant wählen Sie **Configuration Window**.)
- 2. Wählen Sie Ihren Netzwerkspeicher aus der Spalte auf der linken Seite aus (also Network Space 2 und/oder Network Space MAX).
- 3. Klicken Sie auf die Registerkarte **Volumes** (Freigabe).
- 4. Aktivieren Sie neben den Freigaben, die zugeordnet werden sollen, das Kontrollkästchen in der Spalte **Auto**.

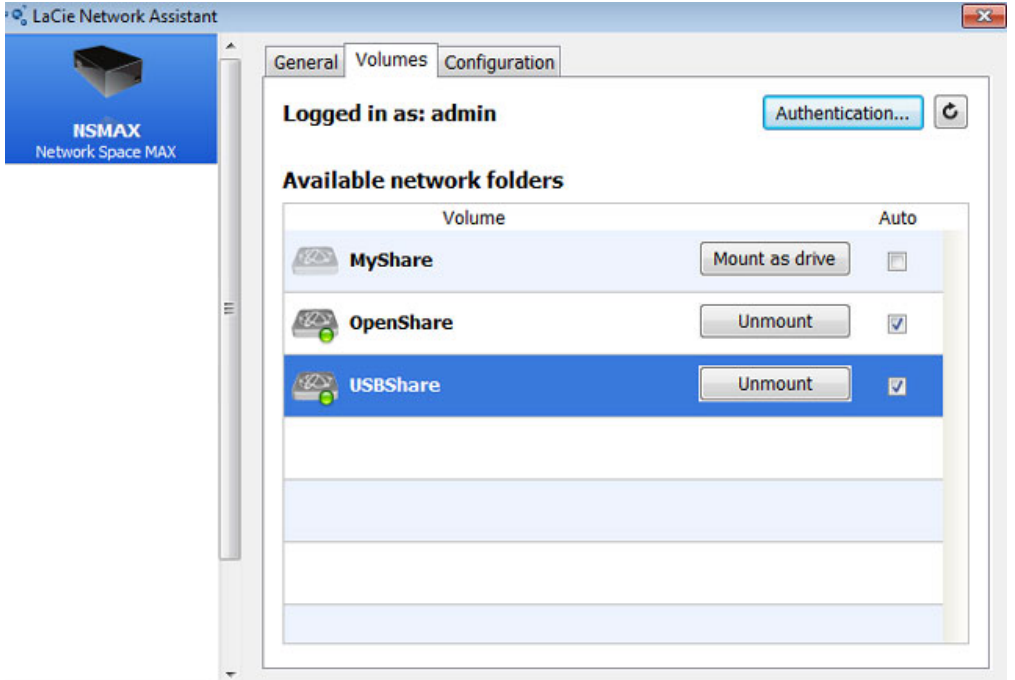

**Automatisches Einhängen von Freigaben - Administrator**

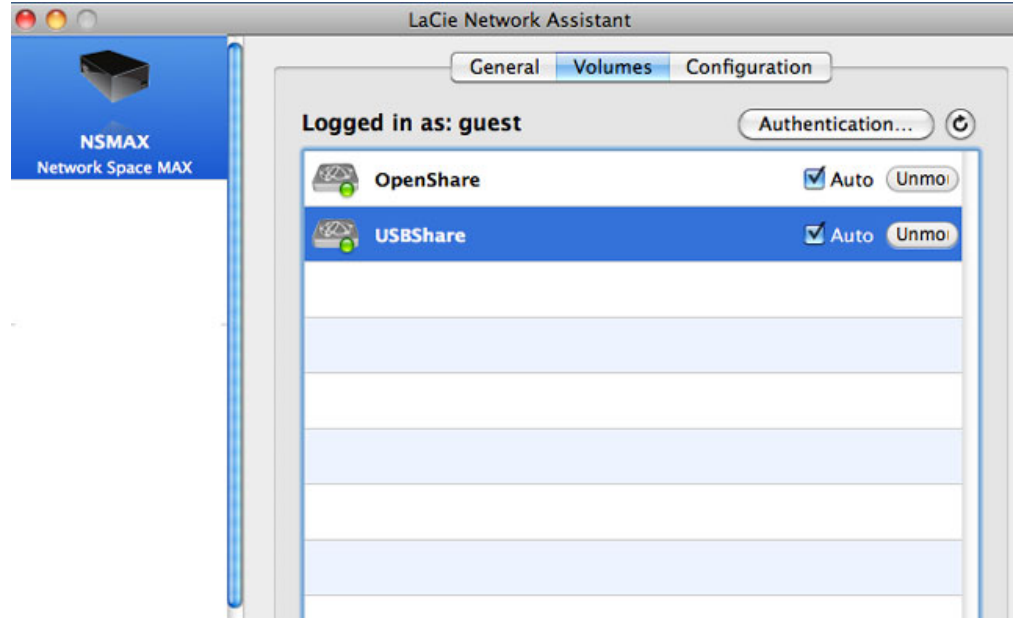

#### **Automatisches Einhängen von Freigaben - Benutzer**

Wenn Sie die Meldung "can't list volumes" sehen ("Volumes können nicht aufgeführt werden"), liegt das möglicherweise daran, dass Sie eine veraltete Version von LaCie Network Assistant verwenden. Laden Sie die aktuellste Version von der LaCie-Website herunter [\(http://www.lacie.com/support](http://www.lacie.com/support)).

5. **Windows:** Die Freigabe wird automatisch unter **Arbeitsplatz/Computer** eingehängt, wenn sie vom Computer im Netzwerk erkannt wird.

| Uninstall or change a program<br>×<br>Name<br>- Hard Disk Drives (1)<br>Local Disk (C:)<br><b>Devices with Removable Storage (2)</b><br>- Network Location (2) | Map network drive<br>Type<br><b>Local Disk</b> | <b>图 ▼</b><br>Open Control Panel<br>⋒<br><b>Total Size</b><br>38,9 GB |
|----------------------------------------------------------------------------------------------------|------------------------------------------------|-----------------------------------------------------------------------|
|                                                                                                    |                                                |                                                                       |
|                                                                                                    |                                                |                                                                       |
|                                                                                                    |                                                |                                                                       |
|                                                                                                    |                                                |                                                                       |
|                                                                                                    |                                                |                                                                       |
|                                                                                                    |                                                |                                                                       |
| USBShare (\\NSMAX) (Y:)                                                                                                    | Network Drive                                  | 9,98 GB                                                               |
| OpenShare (\\NSMAX) (Z:)                                                                                                    | Network Drive                                  | 1,80 TB                                                               |
|                                                                                                    |                                                |                                                                       |
|                                                                                                    |                                                |                                                                       |
|                                                                                                    |                                                |                                                                       |
|                                                                                                    |                                                |                                                                       |
|                                                                                                    |                                                |                                                                       |
|                                                                                                    |                                                | m.                                                                    |

**Automatisches Einhängen von Freigaben - Windows**

**Mac-Benutzer:** Das Symbol für die Freigabe wird automatisch auf Ihrem Schreibtisch und im Finder angezeigt, wenn das Gerät vom Computer im Netzwerk erkannt wird.

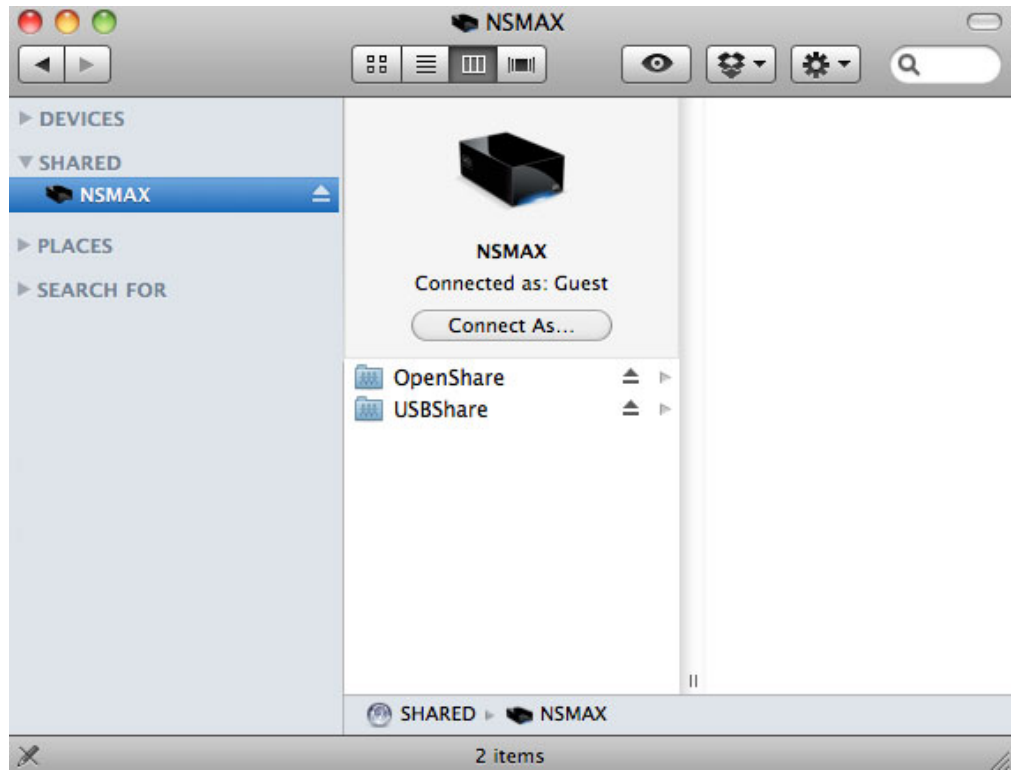

**Automatisches Einhängen von Freigaben - Mac**

### Erstellen einer Verknüpfung mithilfe des Betriebssystems

### Windows XP, Windows Vista, Windows 7

1. Unter Windows XP wählen Sie im Explorer-Fenster **Extras > Netzlaufwerk verbinden** aus. Unter Windows Vista und Windows 7 öffnen Sie ein Explorer-Fenster, navigieren zu **Computer** und klicken auf **Netzlaufwerk verbinden**.

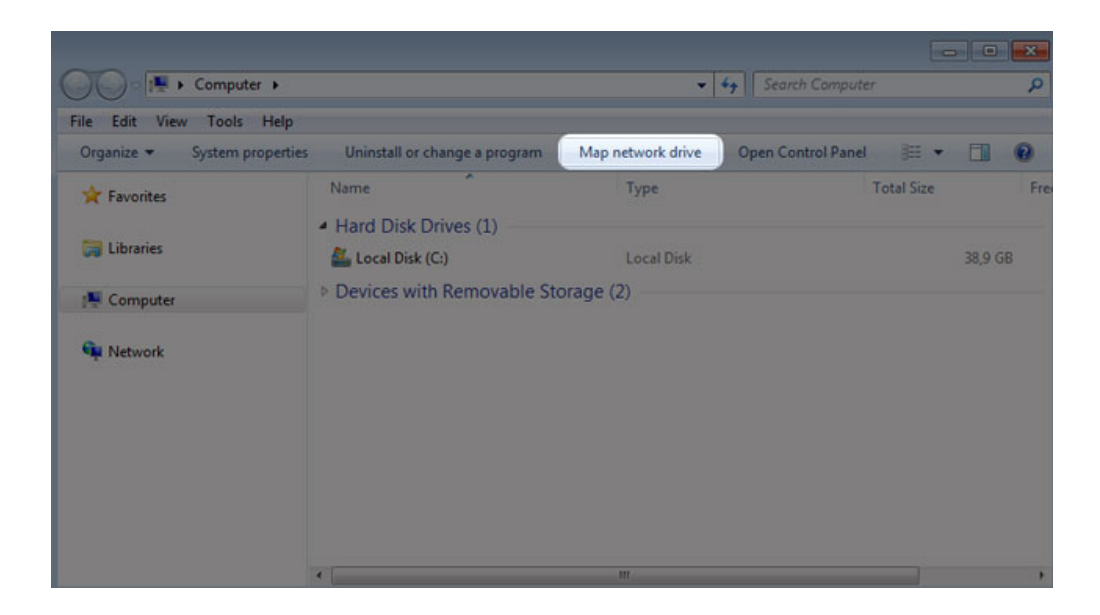

2. Navigieren Sie zur Freigabe, die automatisch eingehängt werden soll, und wählen Sie sie aus.

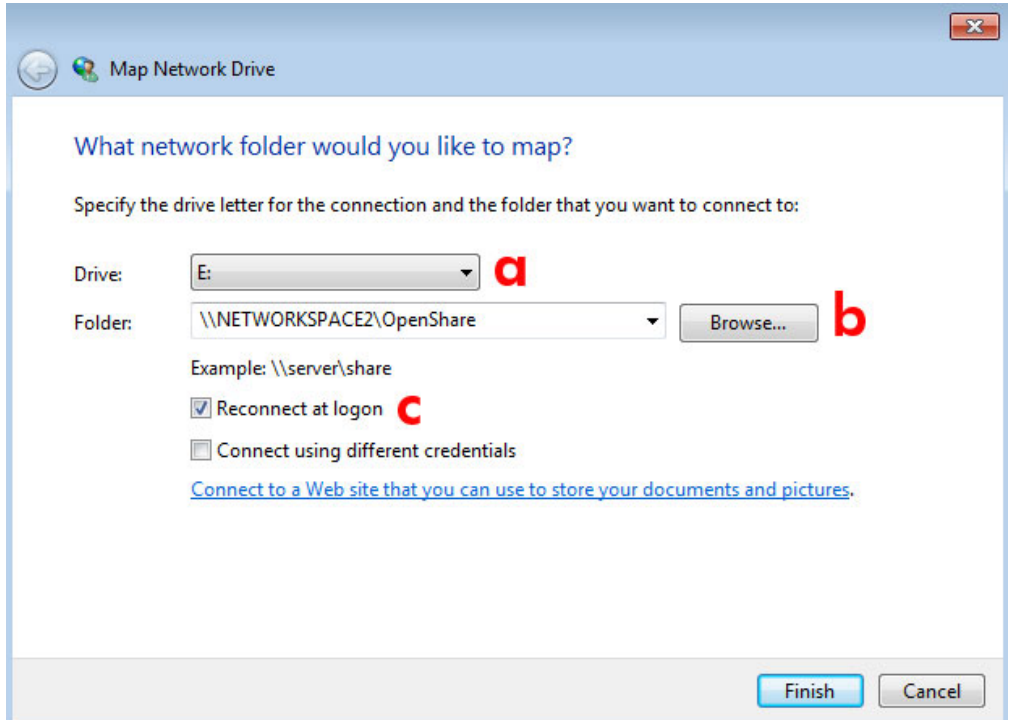

- a. Wählen Sie einen noch nicht belegten Buchstaben für die Freigabe aus
- b. Suchen Sie im Netzwerk nach der Freigabe, die Sie einhängen möchten
- c. Aktivieren Sie das Kontrollkästchen neben **Verbindung bei Anmeldung wiederherstellen**, damit die Freigabe jedes Mal eingehängt wird, wenn Sie sich an Ihrem Computer anmelden
- 3. Wiederholen Sie diese Schritte für andere Freigaben.

### Mac-Benutzer

#### Einhängen

- 1. Öffnen Sie ein neues Finder-Fenster. Navigieren Sie auf der linken Seite im Fenster zu **Shared > [Computername] > [Freigabe]**. OpenShare und USBShare werden für alle Benutzer im Netzwerk verfügbar sein.
- 2. Zugriff auf MyShare und Benutzerfreigaben:
	- Wählen Sie den LaCie-Netzwerkspeicher in **SHARED** aus

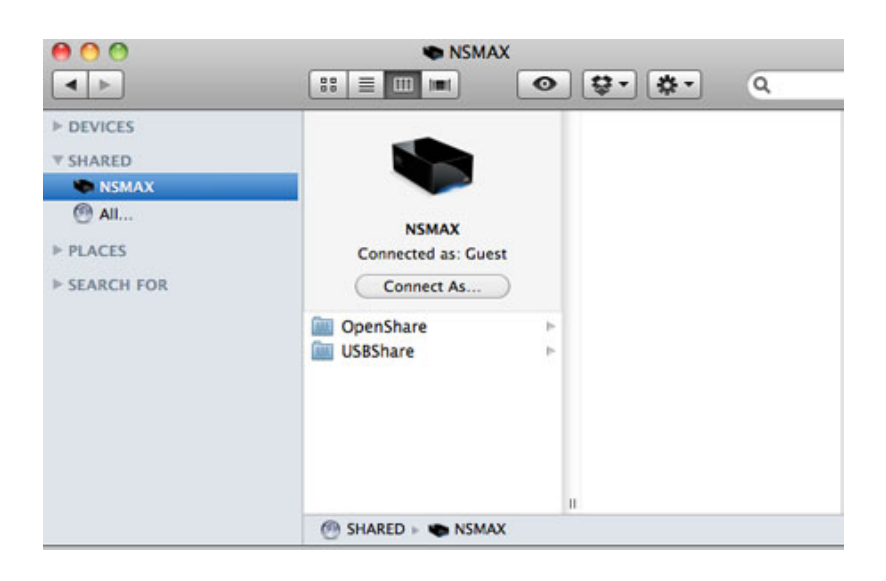

■ Wählen Sie **Connect As…**, um den **Namen** [Benutzer- oder Administratorname] und das Kennwort einzugeben

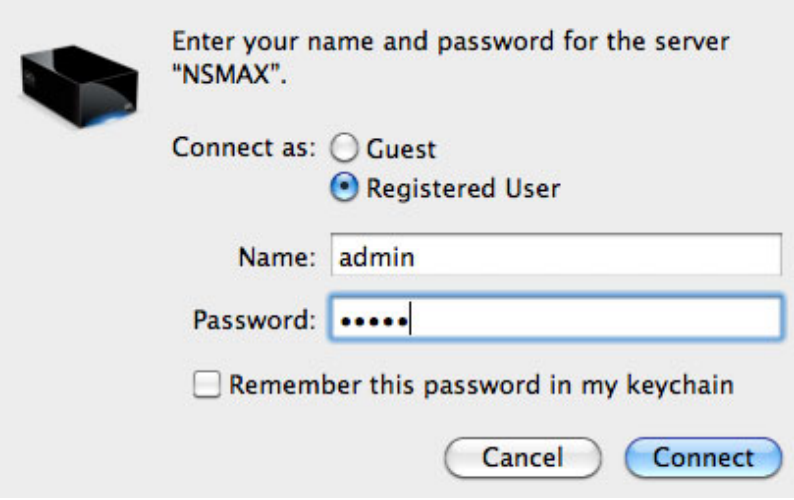

■ Die Benutzerfreigabe bzw. MyShare wird eingehängt

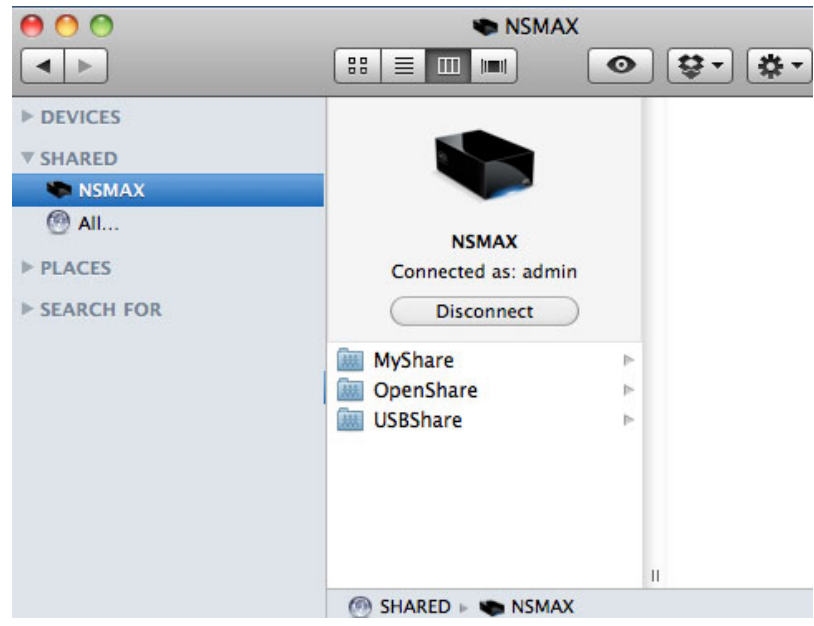

3. Wiederholen Sie diese Schritte für die einzelnen Freigaben.

#### Automatisches Einhängen

Sie können dafür sorgen, dass Ihre Freigabe jedes Mal zur Verfügung steht, wenn Sie sich an Ihrem Apple-Computer anmelden:

- 1. Folgen Sie den obigen Anweisungen, um die Freigabe einzuhängen, die Sie einrichten möchten. Um das automatische Einhängen einrichten zu können, muss die Freigabe dem Betriebssystem zur Verfügung stehen.
- 2. Wählen Sie über das Apple-Symbol in der Menüleiste **Systemeinstellungen**.
- 3. Wählen Sie **Benutzer & Gruppen**

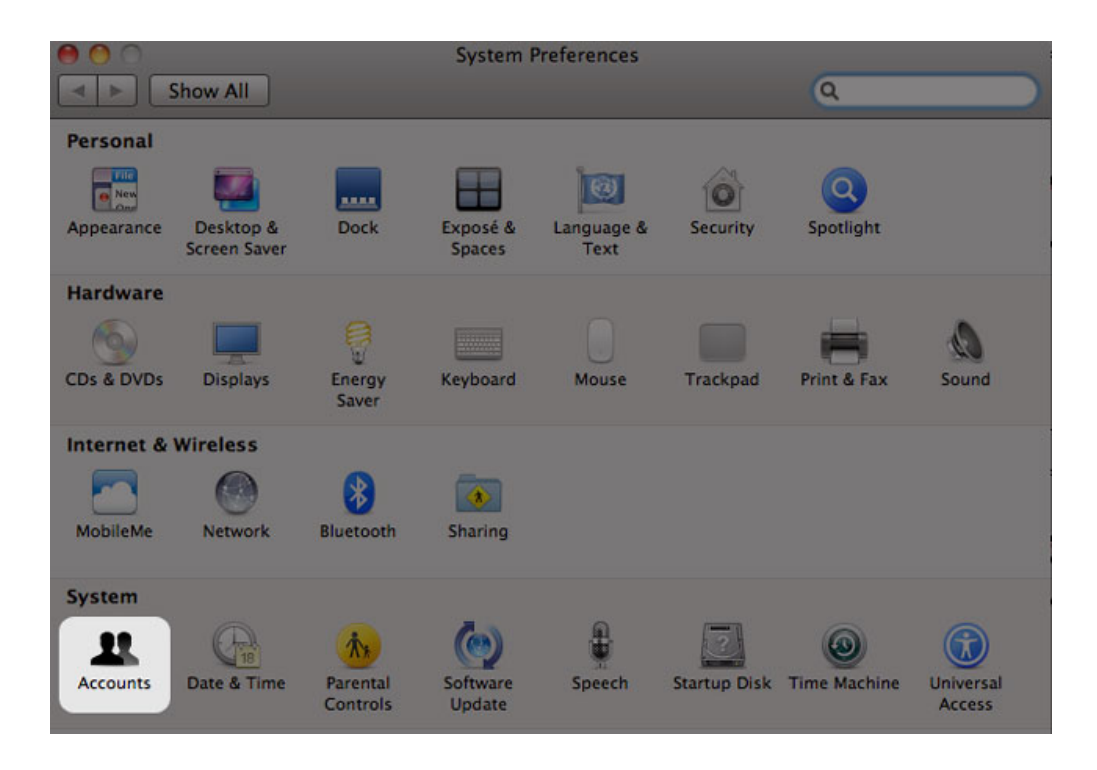

- 4. Wählen Sie die Registerkarte **Anmeldeobjekte** aus.
- 5. Klicken Sie auf das **+**-Zeichen

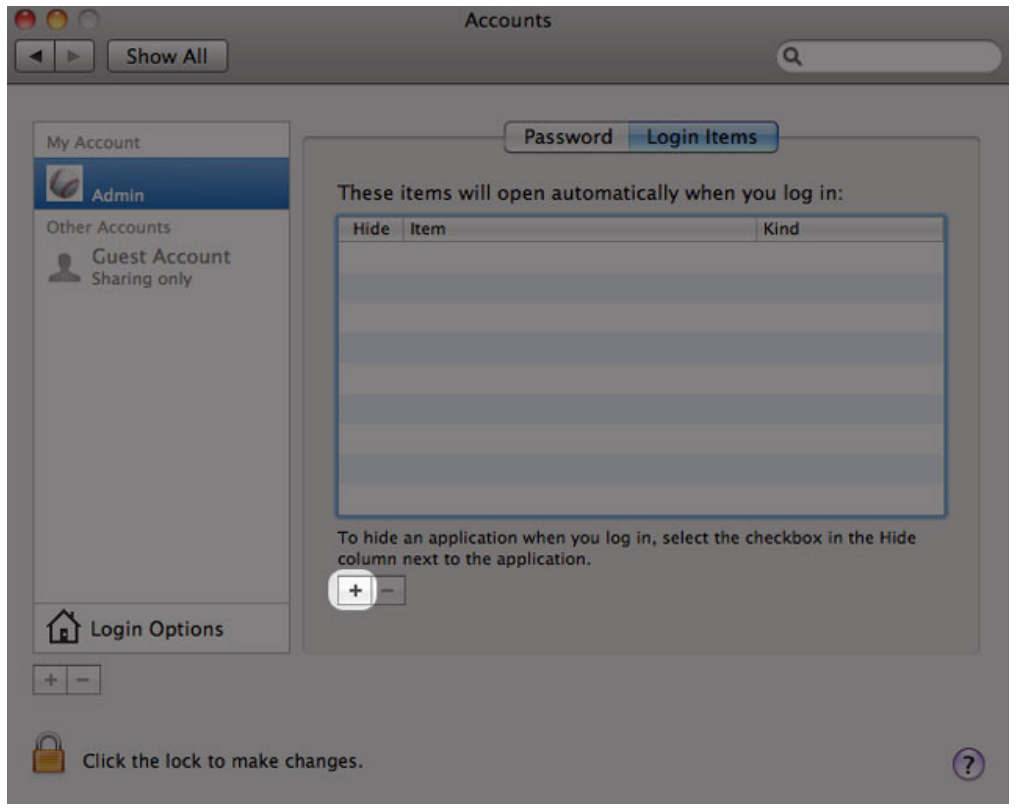

6. Wechseln Sie zu der Freigabe und klicken Sie auf **Hinzufügen**

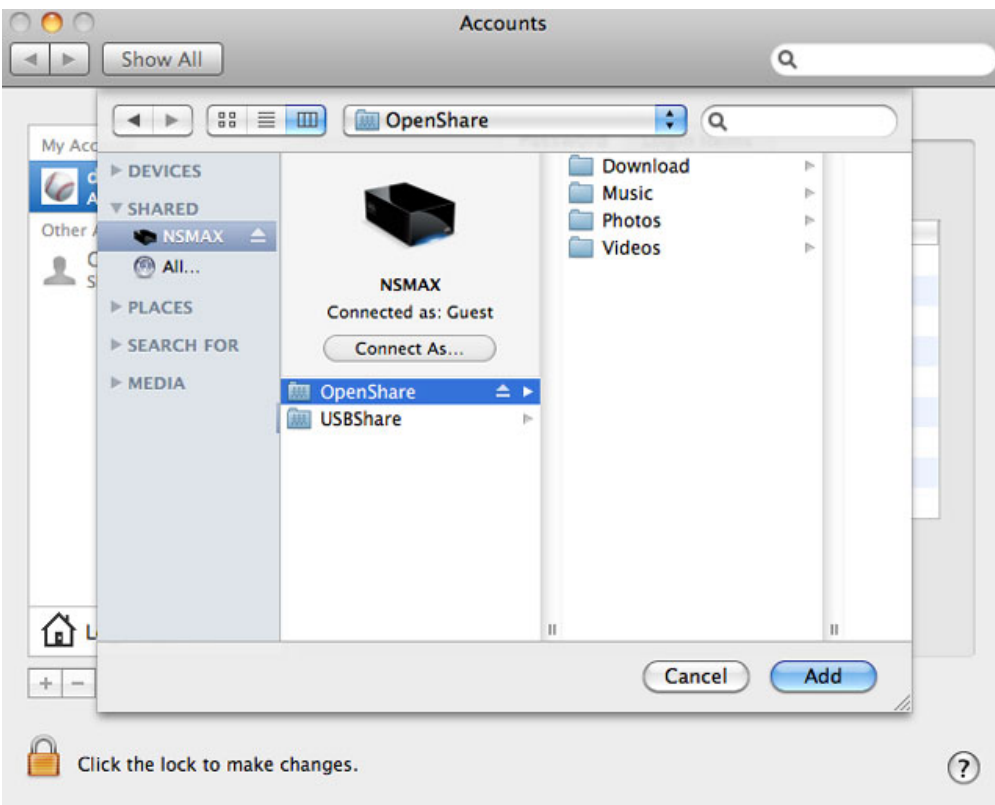

7. Die Freigaben sind jetzt immer noch verfügbar, wenn Sie sich an Ihrem Mac anmelden. Wenn Sie nicht wollen, dass das Fenster für die Freigabe bei jeder Anmeldung am Mac angezeigt wird, aktivieren Sie das Kontrollkästchen **Ausblenden** neben der Freigabe.

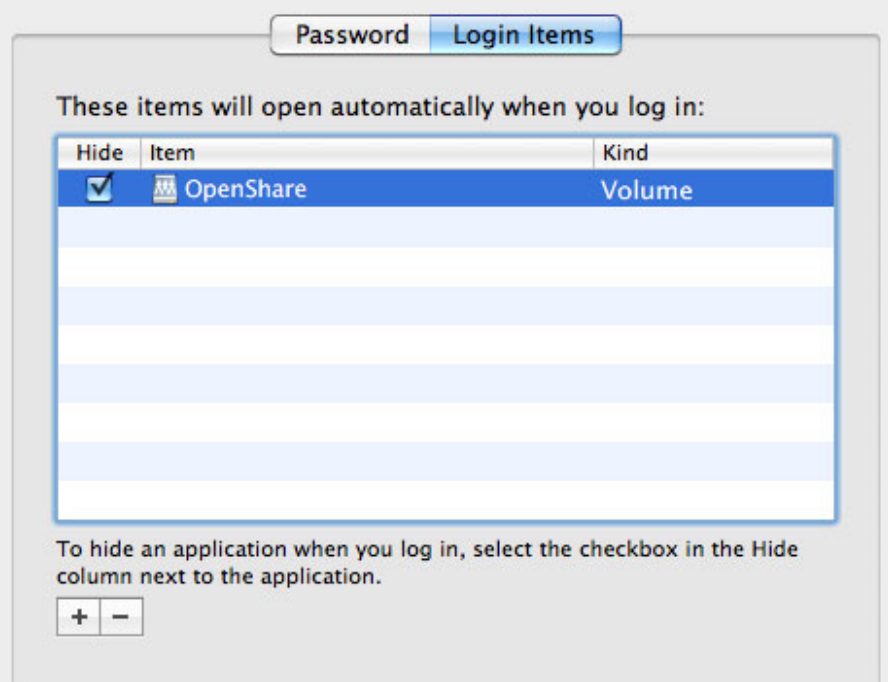

**Technischer Hinweis:** Wenn die Freigaben auf dem Schreibtisch eingehängt werden sollen, gehen Sie zu **Finder > Einstellungen**. Wählen Sie Registerkarte **Allgemein** und aktivieren Sie das Kontrollkästchen neben **Verbundene Server**.

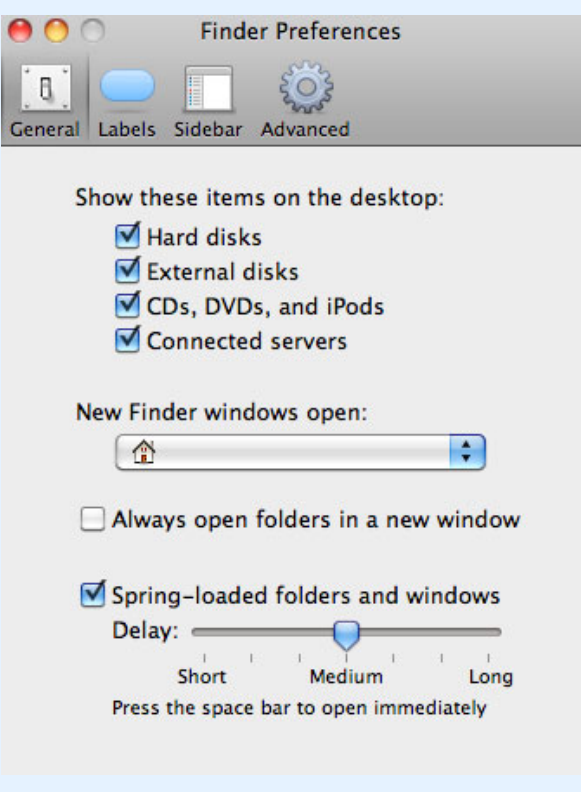

## ZUGRIFF AUF FREIGABEN PER FTP

Das FTP-Protokoll dient zur Übertragung von Dateien zwischen Computern über ein lokales Netzwerk oder das Internet. Mit diesem Protokoll können Sie mit Freunden oder Verwandten sicher Dateien austauschen, da nur Personen mit einem Benutzerkonto Zugriff haben.

Da der FTP-Dienst standardmäßig deaktiviert ist, müssen Sie auf der Seite [Dashboard - Network \(Netzwerk\)](http://manuals.lacie.com/de/manuals/ns2-nsmax/dashboard#dashboard-network-netzwerk) aktivieren.

Geben Sie im Adressfeld des FTP-Clients die IP-Adresse des Netzwerkspeichers ein:

ftp://[IP-Adresse]

Beispiel: ftp://192.168.10.149

**Technischer Hinweis:** Die IP-Adresse Ihres Netzwerkspeichers können Sie wie folgt in LaCie Network Assistant ermitteln: **Öffnen Sie LaCie Network Assistant > General**. (In älteren Versionen gehen Sie zu **Configuration Window > General**).

#### ODER

ftp://[Benutzername:Kennwort]@[IP-Adresse oder Computername]/

Beispiel: ftp://ringo:4xtp23@lacie-NSMAX/

Geben Sie zum Anmelden Ihren Dashboard-Benutzernamen und das zugehörige Kennwort ein. (Die Standardeinstellung lautet: admin/admin.)

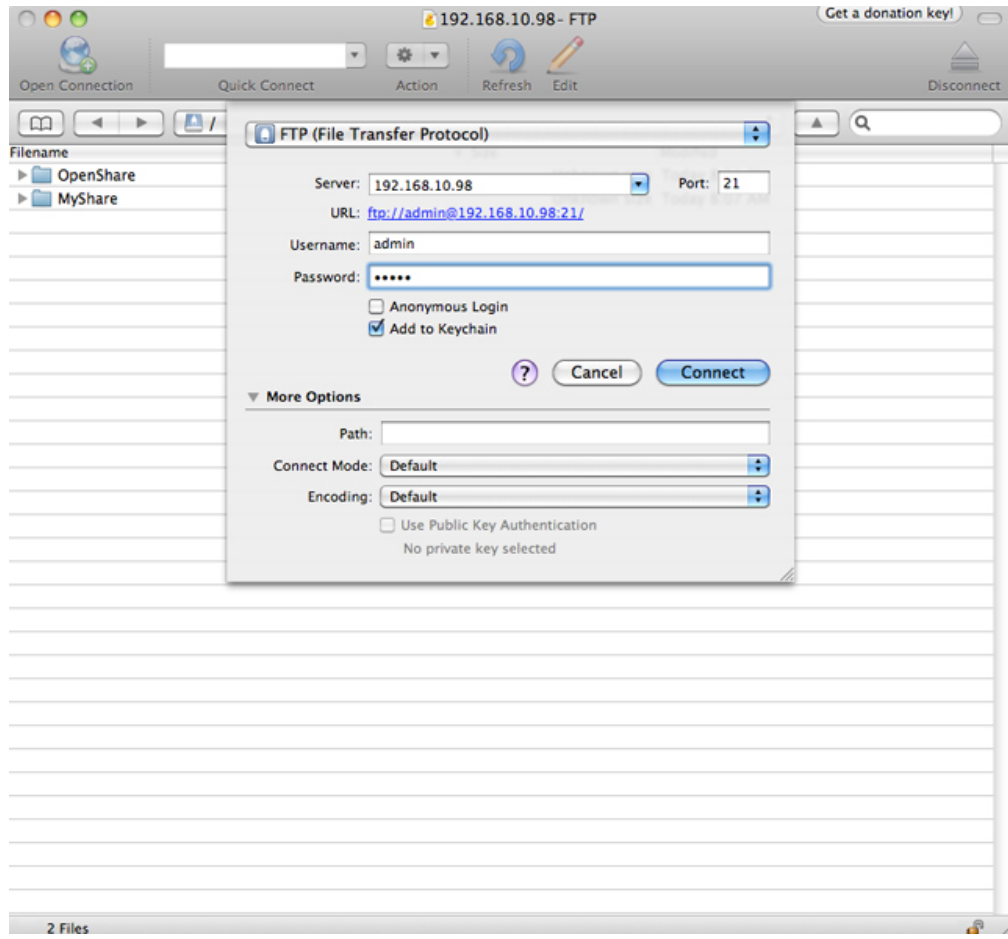

#### *Zugriff auf Dateien mit FTP-Anwendungen von Drittanbietern*

Informationen zum Fernzugriff auf die Freigabe von einem Computer, der sich nicht in Ihrem Netzwerk befindet, erhalten Sie unter [Remote Access \(Fernzugriff\)](http://manuals.lacie.com/de/manuals/ns2-nsmax/access2#remote-access-fernzugriff). Statt des Computernamens oder der lokalen IP-Adresse verwenden Sie den vom DYNDNS-Dienst erzeugten Hostnamen.

# WAKE ON LAN (WOL)

Sie können Ihren LaCie-Netzwerkspeicher über den LaCie Network Assistant aus dem Deep Sleep-Modus reaktivieren.

- 1. Gehen Sie zu **LaCie Network Assistant > Wake Up a Device…**
- 2. Wählen Sie Ihr Gerät im Dropdownmenü **Device to wake up:** aus. Die Geräte sind dort nach ihrem Namen und ihrer MAC-Adresse aufgeführt.

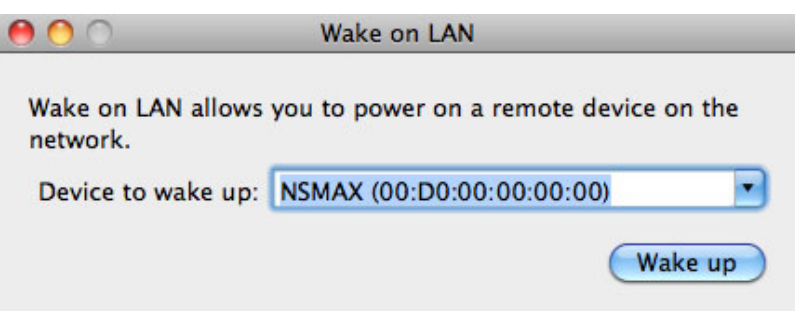

- 3. Klicken Sie auf **Wake Up** (Aufwecken)
- 4. In einer Meldung werden Sie darüber informiert, dass die Nachricht an Ihren Netzwerkspeicher gesendet wurde.

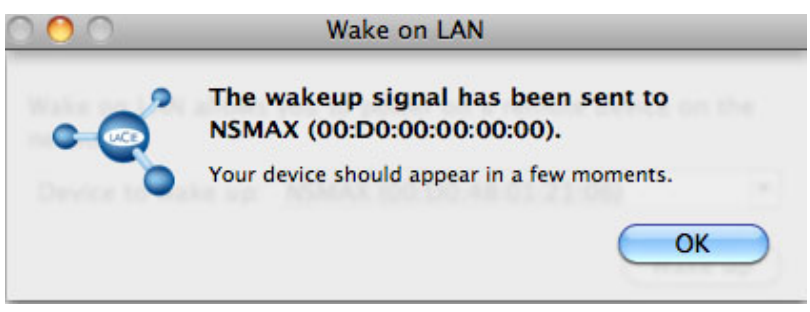

## MEDIENSERVER

Sie können Ihren LaCie-Netzwerkspeicher für die gemeinsame (schreibgeschützte) Nutzung mit UPnP/DLNA-Geräten konfigurieren, die mit demselben Netzwerk verbunden sind. Führen Sie folgende Schritte aus:

- 1. Stellen Sie sicher, dass Ihr LaCie-Netzwerkspeicher wie unter [Anschluss an das Netzwerk](http://manuals.lacie.com/de/manuals/ns2-nsmax/network) beschrieben mit Ihrem Netzwerk verbunden ist.
- 2. Aktivieren Sie den Medienserver-Dienst im Dashboard (siehe [Dashboard General Settings \(Allgemeine](http://manuals.lacie.com/de/manuals/ns2-nsmax/dashboard#dashboard-general-settings-allgemeine-einstellungen) [Einstellungen\).](http://manuals.lacie.com/de/manuals/ns2-nsmax/dashboard#dashboard-general-settings-allgemeine-einstellungen)
- 3. Jetzt können Sie Mediendateien wiedergeben, die sich auf OpenShare befinden (d.h., kompatible Fotos, Filme und Musik). Dazu müssen Sie einen Player/Adapter mit folgenden Eigenschaften verwenden:
	- UPnP/DLNA-zertifiziert, z.B. Xbox® 360, PlayStation® 3, DLNA-Mobiltelefon usw.
	- Angeschlossen an dasselbe Netzwerk wie der LaCie-Netzwerkspeicher

### Medienserver - iTunes®

Der LaCie-Netzwerkspeicher kann als iTunes-Musikserver fungieren und Audiodateien zu einem Computer im Netzwerk streamen, auf dem iTunes ausgeführt wird. Nach der Konfiguration erscheint der Computername des Netzwerkspeichers innerhalb von iTunes in der Kategorie **SHARED**.

- 1. Stellen Sie sicher, dass Ihr LaCie-Netzwerkspeicher wie unter [Anschluss an das Netzwerk](http://manuals.lacie.com/de/manuals/ns2-nsmax/network) beschrieben mit Ihrem Netzwerk verbunden ist.
- 2. Aktivieren Sie den Medienserver-Dienst im Dashboard (siehe [Dashboard General Settings \(Allgemeine](http://manuals.lacie.com/de/manuals/ns2-nsmax/dashboard#dashboard-general-settings-allgemeine-einstellungen) [Einstellungen](http://manuals.lacie.com/de/manuals/ns2-nsmax/dashboard#dashboard-general-settings-allgemeine-einstellungen)).
- 3. Stellen Sie sicher, dass in iTunes die Option zur Freigabe von Mediatheken unter **Preferences > General > Look for shared libraries** (Voreinstellungen > Allgemein > Nach freigegebenen Mediatheken suchen) aktiviert ist.

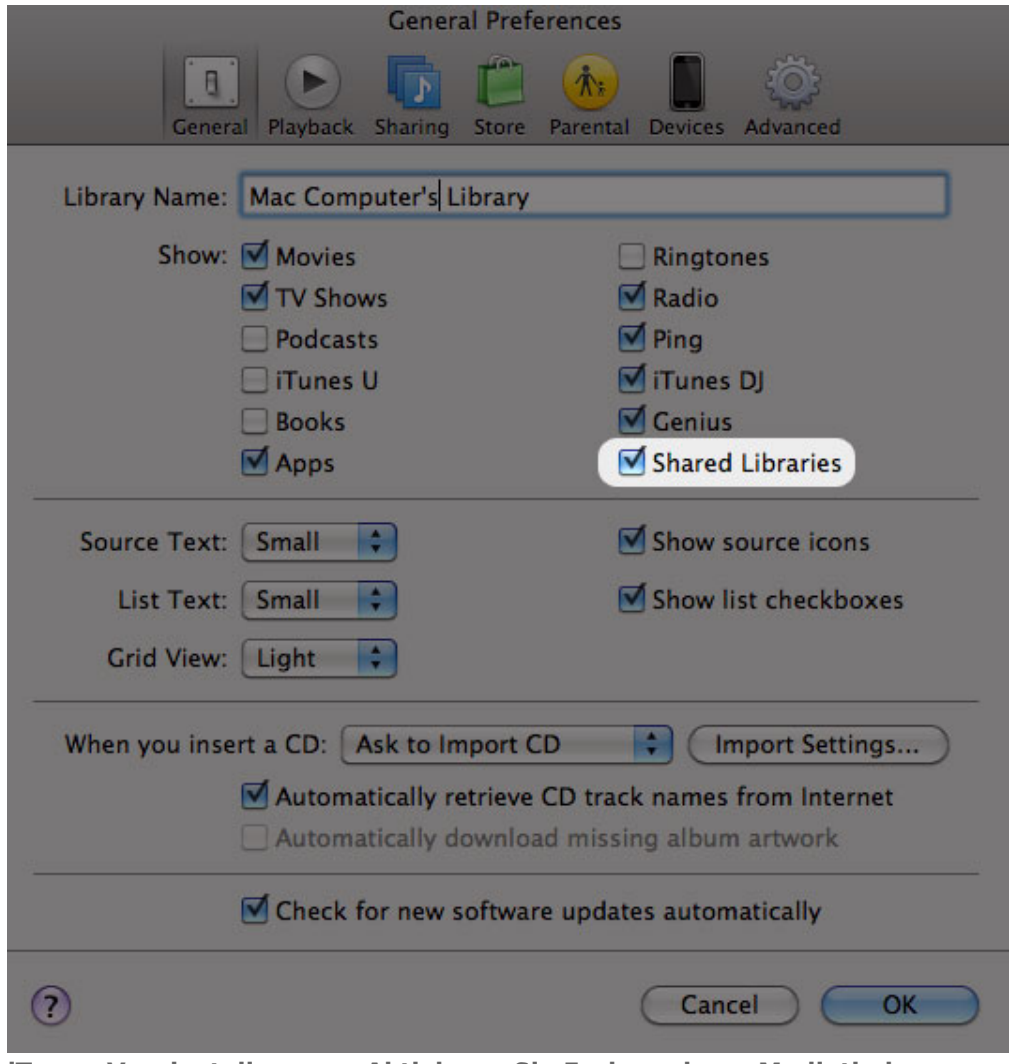

**iTunes-Voreinstellungen - Aktivieren Sie Freigegebene Mediatheken**

4. Greifen Sie von **SHARED** in iTunes aus auf die Mediendateien zu.

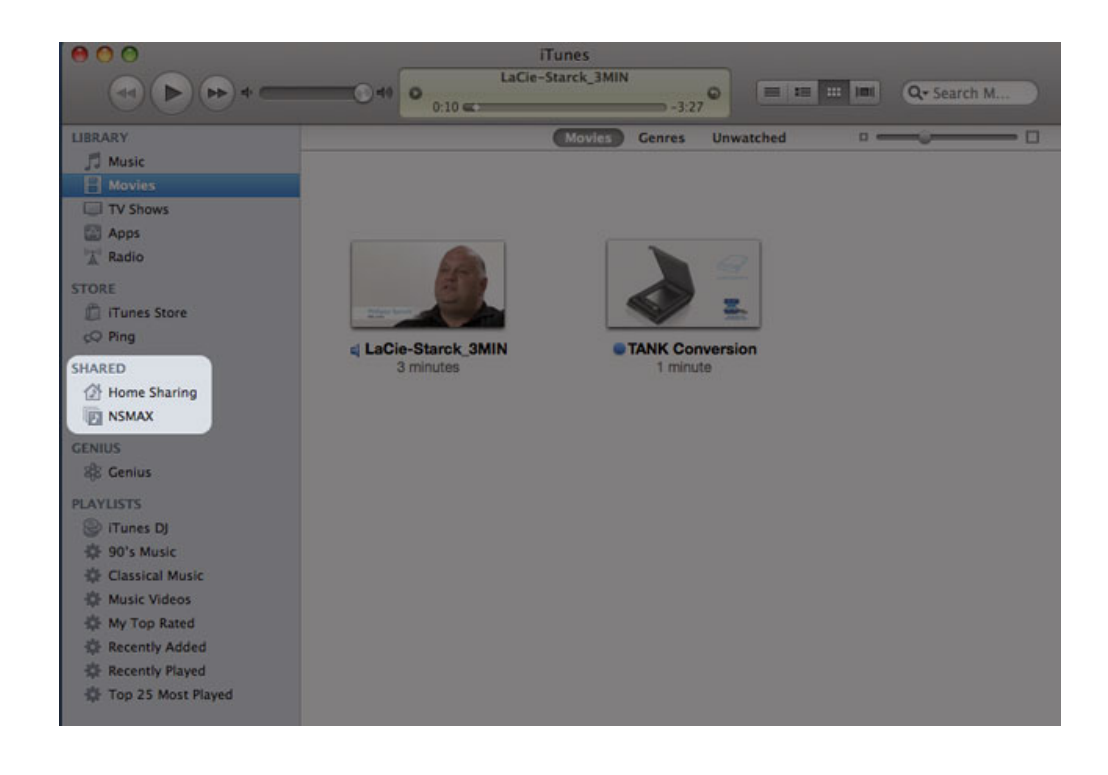

**Hinweis:** Eine Liste der von iTunes unterstützten Medienformate finden Sie unter [www.apple.com/itunes](http://www.apple.com/itunes).

### Medienserver - Windows Media Player®

Nach der Konfiguration kann Windows Media Player über kompatible Netzwerkgeräte Mediendateien wiedergeben, die sich auf OpenShare befinden.

- 1. Stellen Sie sicher, dass Ihr LaCie-Netzwerkspeicher wie unter [Anschluss an das Netzwerk](http://manuals.lacie.com/de/manuals/ns2-nsmax/network) beschrieben mit Ihrem Netzwerk verbunden ist.
- 2. Aktivieren Sie den Medienserver-Dienst im Dashboard (siehe [Dashboard General Settings \(Allgemeine](http://manuals.lacie.com/de/manuals/ns2-nsmax/dashboard#dashboard-general-settings-allgemeine-einstellungen) [Einstellungen\)\)](http://manuals.lacie.com/de/manuals/ns2-nsmax/dashboard#dashboard-general-settings-allgemeine-einstellungen).
- 3. Starten Sie Windows Media Player.
- 4. Auch wenn OpenShare nicht eingehängt ist, sollte Ihr LaCie-Netzwerkspeichergerät im Abschnitt **Andere Medienbibliotheken** angezeigt werden.

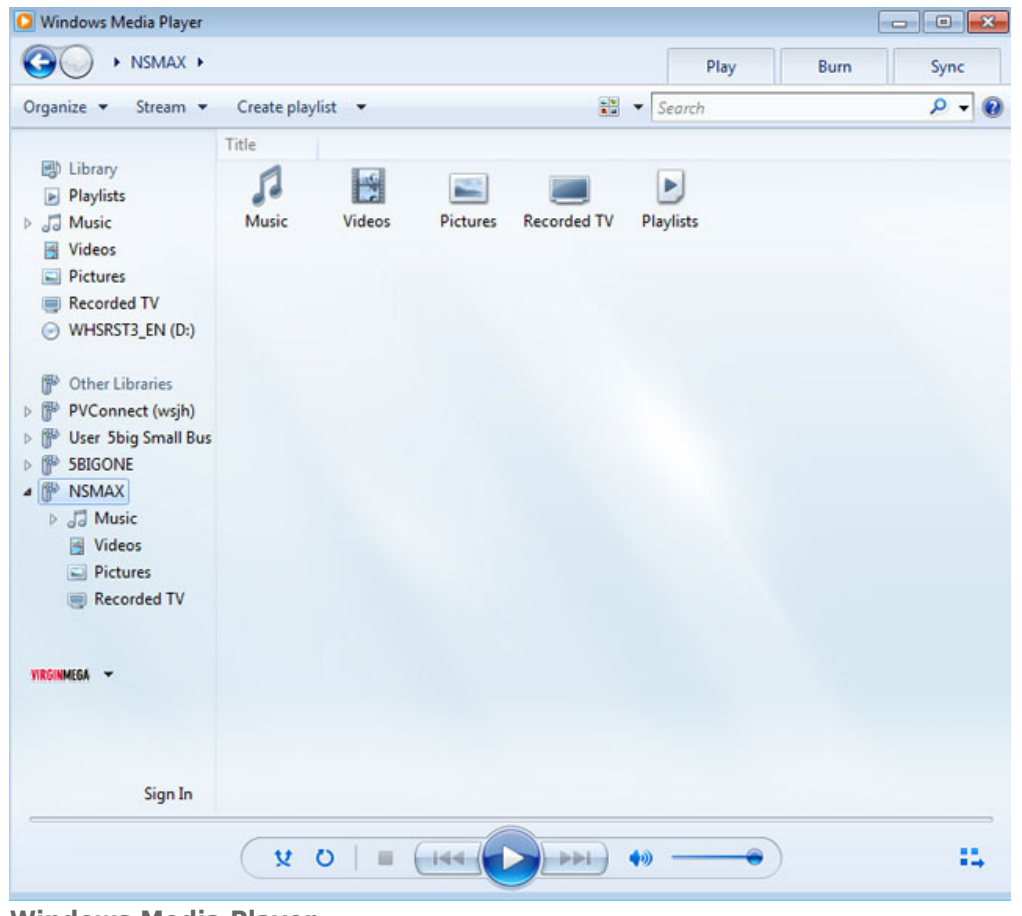

**Windows Media Player**

**Hinweis:** Weitere Informationen über Windows Media Player erhalten Sie auf der Website [http://windows.microsoft.com/de-de/windows/products/windows-media.](http://windows.microsoft.com/de-de/windows/products/windows-media)

## VERWENDEN VON SOFTWARE ZUR DATENSICHERUNG

Ihr LaCie-Speichergerät ist voll kompatibel zu Apple Time Machine®, Windows Backup and Restore® und Genie Timeline®. Bei den meisten Backupprogrammen können Sie eine Freigabe als Zielnetzwerkspeicher festlegen. Beachten Sie, dass ein Benutzer Zugriff auf eine Freigabe haben muss, um eine Datensicherung auf seinem Computer vorzunehmen.